# شرکت آسان سیستم مبنا **www.easysoft.ir**

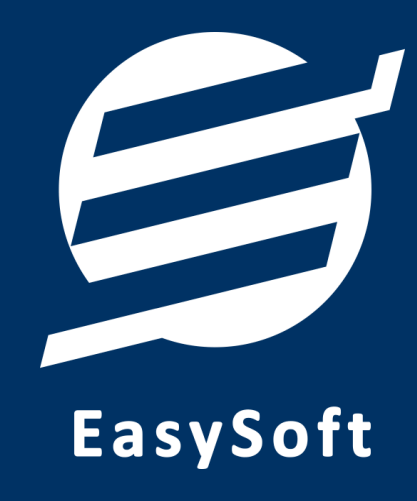

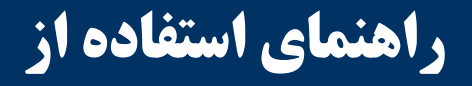

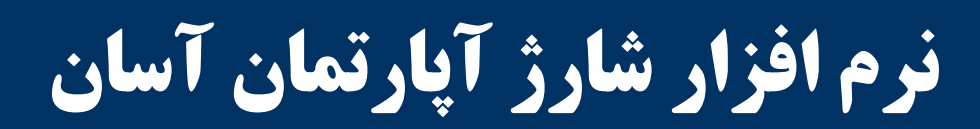

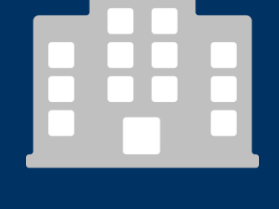

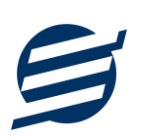

#### **-1 مقدمه**

اگر شما مدیر یا ساکن یک آپارتمان مسکونی هستید حتما با مشکالت محاسبه شارژ و مدیریت آپارتمان آشنا هستید. نرم افزار شارژ آپارتمان آسان به شما این امکان را می دهد تا به سادگی و بدون نیاز به صرف زمان و انرژی زیاد، امور آپارتمان را مدیریت کنید.

با استفاده از این نرم افزار، شما می توانید هزینه ها و درآمدهای آپارتمان را تعریف نموده و بر اساس آن ها شارژ هر یک از واحدها را به تفکیک ساکن و مالک نشان دهد. همچنین می توانید با تعریف حساب های آپارتمان و ثبت دریافت ها و پرداختی ها، امور مالی آپارتمان را نیز مدیریت نمائید.

**-1-1 ویژگی های نرم افزار:** 

این نرم افزار با استفاده از تکنولوژی دات نت و برای استفاده در محیط ویندوزی ساخته شده است. در زیر بخشی از ویژگی های نرم افزار شرح داده شده است:

- **حجم کم:** در طراحی این نرم افزار سعی شده تا حجم آن کم باشد تا کاربران بتوانند به راحتی نرم افزار را دانلود و بروزرسانی کنند.
	- **نصب آسان:** نصب و راه اندازی نرم افزار در تمامی سیستم ها تنها با چند کلیک انجام می شود.
- **استفاده از پایگاه داده اکسس:** برای راحتی نصب و استفاده، از پایگاه داده اکسس برای ذخیره اطالعات استفاده شده که نیازی به نصب نرم افزار جانبی ندارد )همچنین مشکالت نصب *Server SQL* را ندارد(.
- **پشتيبان گيری راحت:** تهیه و بازیابی پشتیبان به سادگی انجام می گردد و قابلیت پشتیبان گیری خودکار نیز وجود دارد. همپنین حجم پشتیبان ایجاد شده در این نرم افزار کم بوده به همین دلیل بدون دغدغه میتوان روزانه پشتیبان گیری کرد.
	- **بدون نياز به پيش نياز:** درویندوز 7 به بعد، برای استفاده و نصب نرم افزار، به پیش نیاز خاصی نیاز نیست.

#### **-2-1 امکانات نرم افزار:**

- مدیریت لیست اشخاص
- مدیریت لیست واحدها ) حداکثر تا 50 واحد(
- تعریف انواع هزینه ها و درآمدها با مشخصات زیر: واحدهای مشمول (تمامی واحدها، واحدهای خالی، واحدهای پر) نحوه تقسیم )مساوی، تعداد نفرات، متراژ، تعداد پارکینگ( ثبت هزینه یا درآمد برای ساکن یا مالک

راهنمای استفاده از نرم افزار شارژ آپارتمان آسان

- 
- ثبت گروهی شارژ ثابت واحدها با امکان تعیین نوع واحد و بلوک و محاسبه بصورت مبلغ ثابت و متراژ
- محاسبه شارژ ماهانه با امکان ثبت شارژ ثابت متنوع (شارژ ثابت واحدها، شارژ مبلغ ثابت و شارژ بر اساس متراژ)
	- صدور صورتحساب شارژ واحدها به ساکنین و مالکین
		- ایجاد و چاپ اعالنات
	- ثبت و ویرایش دریافت ها و پرداخت ها و مدیریت حساب ها
	- ثبت و ویرایش هزینه ها و درآمدها با امکان تعیین احتساب در محاسبه شارژ
		- ثبت و ویرایش اسناد انتقالی
		- ثبت گروهی دریافت ها و پرداخت ها
		- امکان چاپ اسناد امور مالی در کاغذهای معمولی و حرارتی فیش پرینتر
			- امکان ورود از اکسل برای اشخاص، واحدها ، دریافت ها و پرداخت ها
				- امکان غیرفعال کردن اشخاص، حساب ها و واحدها
					- مدیریت بدهکاران و بستانکاران
	- ویرایش پروفایل آپارتمان و ثبت لوگو ی آپارتمان جهت نمایش در گزارشات
		- تنظیم اندازه لوگو و فونت بخش های مختلف گزارشات
- امکان تهیه پشتیبان بصورت آفالین )ذخیره در سیستم( و آنالین )ایمیل و *FTP* کاربر( بصورت دستی و خودکار
- گزارشات پایه شامل اشخاص و مانده حساب ها، واحدها، انواع هزینه ها و انواع درآمدها، خالصه وضعیت، سود و زیان و بدهکاران و بستانکاران
- گزارشات اصلی شامل شارژ واحدها، دریافت ها، پرداخت ها، هزینه ها، درآمدها، اسناد انتقالی ، دفتر معین اشخاص، دفتر معین حساب ها و امور مالی به صورت از تاریخ تا تاریخ و فیلترهای متنوع
	- امکان مرتب ساز ی و تعیین آیتم های چاپ در گزارشات
	- امکان ذخیره سازی نحوه مرتب سازی و آیتم های نمایش داده شده در لیست ها و گزارشات
		- سایر امکانات نظی ر دفترچه تلفن، یادآوری ها
		- مدیریت کاربران نرم افزار و تعیین سطح دسترسی کاربران به قسمت های مختلف
			- امکان تبدیل گزارشات به اکسل و *PDF*
			- امکان ارسال پیامک به اشخاص بصورت خودکار و گروهی

#### **-3-1 پيش نيازها:**

در طراحی نرم افزار سعی شده است تا نیازمند پیش نیاز خاصی نباشد ولی برای فعالسازی برخی امکانات که در زیر به آنها اشاره می گردد نیاز به نصب نرم افزار جانبی هست:

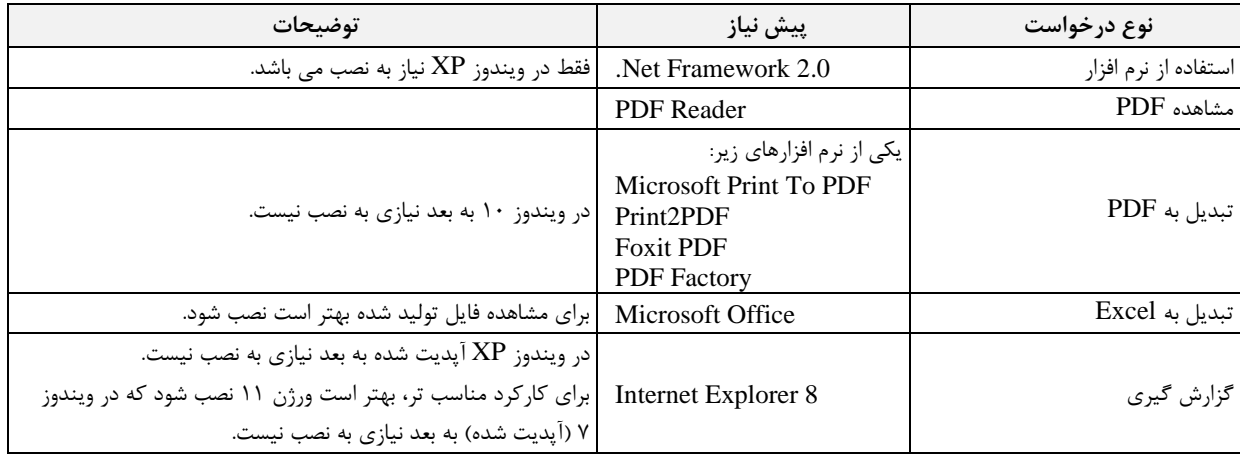

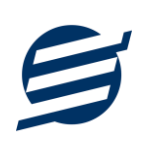

# **-2 نحوه استفاده**

در این بخش، نحوه استفاده از آیتم های موجود در نرم افزار شرح داده می شود.

#### **-1-2 صفحه ورود:**

برای ورود به نرم افزار و استفاده از امکانات آن، نیازمند احراز هویت هستید که این عمل توسط صفحه ورود انجام میپذیرد. با وارد کردن نام کاربری و کلمه عبور صحیح، نرم افزار وارد صفحه اصلی می شود.

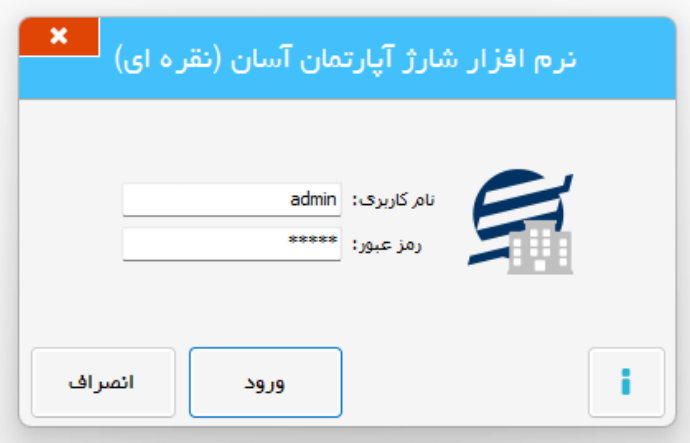

توجه: نام کاربری و کلمه عبور پیش فرض نرم افزار admin می باشد.

#### **-2-2 صفحه اصلی:**

این صفحه شامل دسثرسی به تمامی امکانات نرم افزار می باشد. شمای کلی صفحه اصلی بصورت زیر می باشد که شامل 4 بخش است که هر یک به اختصار شرح داده می شود:

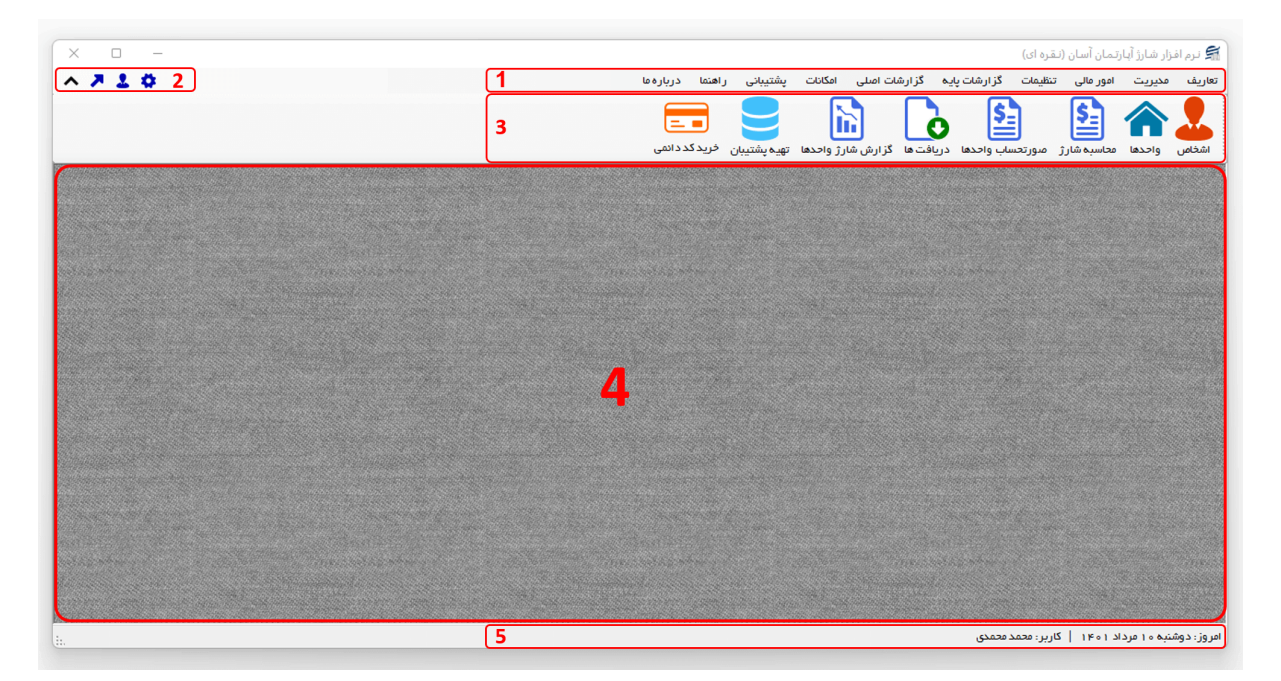

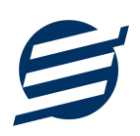

-1 **منو:** برای دسترسی به تمامی بخش های نرم افزار استفاده می گردد.

-2 **دسترسی سریع:** برای دسترسی سریع به سایت شرکت، پروفایل کاربری و تنظیمات استفاده می گردد. با کلیک روی فلش نمایش یا عدم نمایش نوار ابزار را می توانید تعیین نمائید.

-3 **نوار ابزار:** برای دسترسی سریع به برخی از بخش های پر استفاده منو، مورد استفاده قرار می گیرد.

-4 **محتوا:** هر پنجره ای که کاربر باز می کند، در این بخش نمایش داده می شود. پنجره ها بصورت Tab باز میشوند که امکان نمایش چندین پنجره بصورت همزمان را فراهم می کند.

-5 **نوار وضعيت:** در این بخش تاریخ و نام کاربر کنونی نمایش داده می شود.

**-3-2 ابزارها:**

نرم افزار شامل چندین ابزار می باشد که قبل از استفاده نرم افزار بهتر است با آن ها آشنا شوید. در زیر هر یک شرح داده می شوند:

1( **ليست:** در این ابزار لیست مشخصات بصورت جدولی نمایش داده می شوند که دارای دو بخش عنوان )سطر اول( و مقادیر می باشد. اگر نیازمند مرتب سازی سطرها بر اساس عنوان خاصی هستید با کلیک روی آن عنوان، لیست بر اساس آن و بصورت صعودی مرتب شده و یک عالمت فلش رو به باال در عنوان نمایش داده می شود و اگر دوباره روی آن عنوان کلیک کنید، لیست بصورت نزولی مرتب شده و عالمت فلش رو به پایین می شود.

|                                 |  |  |                                                                                                    |  |  |  |                        |  |  |             |  |              |                               |     |                                  |      | حذف                     | جديد         |
|---------------------------------|--|--|----------------------------------------------------------------------------------------------------|--|--|--|------------------------|--|--|-------------|--|--------------|-------------------------------|-----|----------------------------------|------|-------------------------|--------------|
|                                 |  |  |                                                                                                    |  |  |  | بروز ر سانی تاریخ تولد |  |  | ارسال پیامک |  | ورود از اکسل | کارت عضویت انگلیسی            |     | کارت عضویت فارسی<br>$\checkmark$ |      | ويرايش                  | گروه شخص:    |
| $\lambda +$<br>♦ِ♦ بازیابی مجدد |  |  |                                                                                                    |  |  |  |                        |  |  |             |  |              |                               |     | جستجو:                           |      |                         |              |
|                                 |  |  | کدملی شماره پرونده موبایل تلفن فکس ایمیل تاهل تاریخ تولد شماره بیمه شمارهشناسنامه کدپستی آدرس توضیحات |  |  |  |                        |  |  |             |  |              | نام پدر   جنسیت   تاریخ عضویت |     | نام خانوادگی                     |      | کد نام گروه کدعضویت نام |              |
|                                 |  |  |                                                                                                    |  |  |  |                        |  |  |             |  |              | 1F01/01/01                    | مرد | نادري                            | مهدى |                         | 1 اشخاص ١٠١  |
|                                 |  |  |                                                                                                    |  |  |  |                        |  |  |             |  |              | $1F \circ 1/\circ 1/\circ V$  | نن  | السانا فخيم                      |      |                         | ۵ اشخاص ۱۰۵  |
|                                 |  |  |                                                                                                    |  |  |  |                        |  |  |             |  |              | $1800/11/$ ol"                | مرد | بهزاد شيرمحمدى                   |      |                         | ۳ اشخاص ۱۰۳  |
|                                 |  |  |                                                                                                    |  |  |  |                        |  |  |             |  |              | $1F \circ o / 1F / o \Delta$  | مرد | آلپای شیرمحمدی                   |      |                         | ۴ اشخاص ۱۰۴  |
|                                 |  |  |                                                                                                    |  |  |  |                        |  |  |             |  |              | $1F \circ o / 1 o / 1 o$      | نن  | حبيبى                            | آيسل |                         | ۲ اشخاص ۱۰۲  |
|                                 |  |  |                                                                                                    |  |  |  |                        |  |  |             |  |              | 1F01/01/TQ                    | مرد | حاتم                             | مجيد |                         | و اشخاص وه ١ |
|                                 |  |  |                                                                                                    |  |  |  |                        |  |  |             |  |              |                               |     |                                  |      |                         |              |
|                                 |  |  |                                                                                                    |  |  |  |                        |  |  |             |  |              |                               |     |                                  |      |                         |              |
|                                 |  |  |                                                                                                    |  |  |  |                        |  |  |             |  |              |                               |     |                                  |      |                         |              |
|                                 |  |  |                                                                                                    |  |  |  |                        |  |  |             |  |              |                               |     |                                  |      |                         |              |

مرتب سازی لیست بر اساس نام خانوادگی و بصورت نزولی

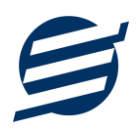

2( **جستجو:** این ابزار به همراه لیست نمایش داده می شود و هر متنی که در آن نوشته شود، داخل لیست موارد مشابه را جستجوکرده و در لیست فقط سطرهایی را نمایش می دهد که دارای موارد مشابه هستند. برای مشاهده راحت تر کلمات منطبق، با رنگ زرد هایالیت می شوند.

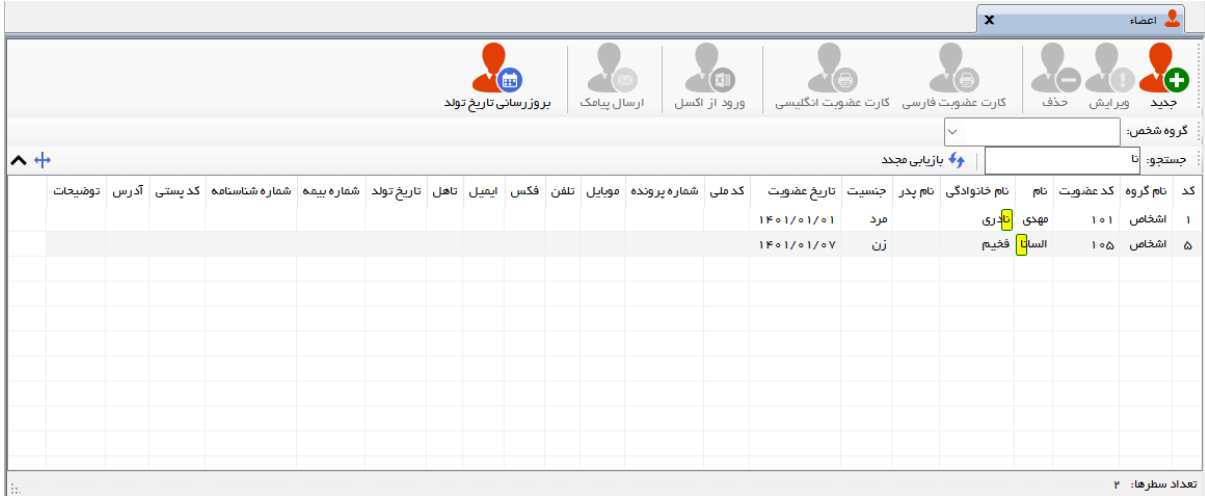

جستجو در لیست با کلمه "نا"

3( **بازیابی مجدد ) (:** در مواردی امکان دارد نمایش گرافیکی لیست صحیح نباشد )مخصوصا زمانی که درایور کارت گرافیکی به درستی نصب نشده باشد) در این موارد می توان از این ابزار استفاده کرد. همچنین اگر لیست دارای فیلتر باشد (مانند گروه شخص در عکس بالا)، پس از انتخاب فیلتر باید این دکمه بزنید.

توجه داشته باشید این ابزار مقادیر نوشته شده در کادر جستجو را نیز حذف می کند.

4( **جدید ) (:** این ابزار برای ثبت داده جدید استفاده می شود. این ابزار نیز به همراه لیست نمایش داده می شود و با کلیک روی این ابزار، پنجره ثبت مشخصات باز می شود که در صورت ثبت داده جدید، داده جدیدی به لیست اضافه میگردد. برای دسترسی سریع به این ابزار می توان از دکمه ترکیبی N + ctrl استفاده کرد.

5( **ویرایش ) (:** این ابزار برای اصالح مشخصات داده موجود استفاده می شود. این ابزار بصورت پیش فرض غیرفعال است و در صورتی که یک سطر در لیست انتخاب شود، فعال می گردد. با کلیک روی این ابزار، پنجره ویرایش مشخصات باز میشود که در صورت تائید، مشخصات داده در لیست اصالح می گردد. برای دسترسی سریع این ابزار می توان از دکمه ترکیبی E + ctrl و یا دابل کلیک روی داده مورد نظر، استفاده کرد.

6( **حذف ) (:** همانگونه که از نام این ابزار مشخص است، برای حذف داده موجود استفاده می شود. این ابزار نیز بصورت پیش فرض غیرفعال است و در صورتی که یک سطر در لیست انتخاب شود، فعال می گردد. با کلیک روی این ابزار، یک پیغام اخطار نمایش داده می شود که در صورت تائید آن داده مورد نظر حذف می گردد. برای دسترسی سریع این ابزار میتوان از دکمه ترکیبی Ctrl + D استفاده کرد.

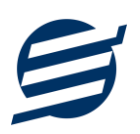

7( **پنجره ها:** نرم افزار شامل دو نوع پنجره متفاوت می باشد:

- ❖ پنجره هایی که داخل صفحه اصلی باز می شوند )همانند اعضاء و گزارش گیری و ...( که برای هر یک از این پنجره ها یک تب مجزا در بدنه صفحه اصلی ایجاد میگردد .
- ❖ پنجره هایی که بصورت مجزا باز می شوند )همانند ثبت عضو و ...( که معموال شامل دکمه ثبت و انصراف می باشد. برای دسترسی سریع به این دکمه ها در این پنجره ها می توانید از دکمه *Enter*( ثبت( و *ESC* (انصراف) استفاده نمائید.

8( **کمبوباکس با قابليت جستجو:** این ابزار برای انتخاب آیتم مورد نظر از بین آیتم های موجود استفاده می شود. در این ابزار با نوشتن بخشی از حروف، فقط آیتم هایی که شامل آن ترکیب هستند نمایش داده می شود که این عمل باعث پیدا کردن و در نتیجه انتخاب راحت تر آیتم مورد نظر می شود.

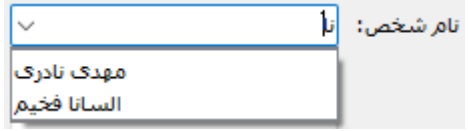

# **-3 تعاریف**

برای استفاده مناسب از نرم افزار مدیریت آپارتمان، قبل از هر عمل باید مشخصات اولیه را تعریف کنید که این مشخصات از طریق منو تعاریف قابل دسترس بوده و دارای بخش های زیر می باشد:

**-1-3 گروه اشخاص:** 

این فرم برای مدیریت انواع گروه اشخاص می باشد و میتوان گروه اشخاص اضافه کرد. گروه اشخاص هنگام ثبت شخص جدید کارایی دارد و می توان هر شخصی را به گروه خاصی ارتباط داد. به عنوان مثال می توان دو گروه اشخاص »ساکنین« و »مالکین« تعریف کرده و شخصی را در گروه » ساکنین« و شخص دیگری را در گروه » مالکین« قرار داد.

#### **-2-3 اشخاص:**

با استفاده از این فرم میتوان لیست اشخاص را مشاهده کرده و شخص جدید اضافه کرده و یا اطالعات اشخاص را ویرایش یا حذف نمود.

- در این نرم افزار 4 نوع شخص وجود دارد: ❖ **ساکن:** اشخاصی که ساکن یکی از واحدها می باشند و مالک هیچ واحدی نمی باشند. ❖ **مالک:** اشخاصی که مالک یکی از واحدها می باشند و ساکن هیچ واحدی نمی باشند. ❖ **ساکن و مالک:** اشخاصی هم ساکن و هم مالک یکی از واحدها می باشند.
- ❖ **اشخاص متفرقه:** اشخاصی که ساکن و مالک نمی باشند ولی نیاز هست حساب آن ها در نرم افزار ثبت گردد مانند نگهبان و تعمیرکار و ...

#### **-3-3 واحدها:**

هر آپارتمان شامل واحدهای مختلف است، با استفاده از این بخش میتوانید آنها را تعریف، ویرایش و یا حذف نمائید. برای تعریف واحد جدید، باید حداقل یک شخص مالک و یک شخص ساکن تعریف نمائید.

#### **-4-3 حساب ها:**

این بخش شامل صندوق و لیست حساب ها بوده و می توان موجودی هر حساب را مشاهده نمود. اگر از چندین حساب برای امور مالی ساختمان یا آپارتمان خود استفاده می کنید، می توانید حساب جدید با موجودی اولیه دلخواه تعریف نمائید. تعریف حساب برای ثبت دریافت، پرداخت، هزینه و اسناد انتقالی ضروری میباشد.

توجه: تمامی تراکنش های نقدی، با استفاده از صندوق انجام می شود.

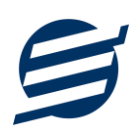

راهنمای محاسبه موجودی حساب:

موجودی حساب = موجودی اولیه + جمع دریافت ها - جمع پرداخت ها + جمع درآمد های دریافت شده - جمع هزینه های پرداخت شده + جمع انتقال به حساب - جمع انتقال از حساب

#### **-5-3 انواع هزینه ها:**

هر آپارتمان عالوه بر شارژ ثابت، دارای هزینه های مشترک می باشد برای ثبت هزینه جدید نیاز به تعریف نوع هزینه دارید که با استفاده از آن می توانید نحوه تقسیم هزینه، واحدهایی که مشمول هزینه هستند و احتساب هزینه برای مالک یا ساکن را مشخص کنید.

با استفاده از فرم انواع هزینهها، میتوان لیست انواع هزینه ها را مشاهده کرده و نوع هزینه جدید اضافه نمود و یا نوع هزینههای موجود را ویرایش یا حذف کرد.

#### **-6-3 انواع درآمدها:**

برخی آپارتمانها دارای درآمدهایی هستند که بین مالکین یا ساکنین تقسیم میشود برای درآمد جدید نیاز به تعریف نوع درآمد دارید که با استفاده از آن میتوانید نحوه تقسیم درآمد، واحدهایی که مشمول درآمد هستند و احتساب درآمد برای مالک یا ساکن را مشخص کنید.

با استفاده از فرم انواع درآمدها ، میتوان لیست انواع درآمدها را مشاهده کرده و نوع درآمد جدید اضافه نمود و یا نوع درآمدهای موجود را ویرایش یا حذف کرد.

توجه: نوع هزینه یا درآمد را می توان به 4 صورت محاسبه کرد:

- ❖ **مساوی:** هزینه یا درآمد بصورت مساوی بین واحدهای انتخابی تقسیم می شود.
- ❖ **تعداد نفرات:** هزینه یا درآمد بر اساس تعداد ساکنین بین واحدهای انتخابی تقسیم می شود.
	- ❖ **متراژ:** هزینه یا درآمد بر اساس مساحت بین واحدهای انتخابی تقسیم می شود.

❖ **تعداد پارکينگ:** هزینه یا درآمد بر اساس تعداد پارکینگ بین واحدهای انتخابی تقسیم می شود. توجه: واحدهای مشمول نوع هزینه یا درآمد را می توان به 3 صورت انتخاب کرد:

- ❖ **تمام واحدها:** کلیه واحدهای تعریف شده در نرم افزار مشمول هزینه یا درآمد می شوند.
	- ❖ **واحدهای پر:** فقط واحدهای پر مشمول هزینه یا درآمد می شوند.
	- ❖ **واحدهای خالی:** فقط واحدهای خالی مشمول هزینه یا درآمد می شوند.

# **-7-3 کاربران:**

توسط این بخش میتوان مشخصات کاربر کنونی را ویرایش کرد و یا کاربر با سطوح دسترسی مختلف تعریف کرد. این نرم افزار دارای یک نوع کاربر ادمین می باشد ولی می توان چندین کاربر غیرادمین در آن تعریف کرد. برای امنیت بیشتر نرم افزار، ویرایش، حذف و افزودن کاربران فقط توسط کاربر ادمین قابل انجام است. همچنین با تغییر نام کاربری و رمز عبور، می توانید مانع از دسترسی افراد غیر به نرم افزار شوید.

توجه: هنگام تغییر نام کاربری و رمز عبور کاربر ادمین، دقت نمائید تا اطالعات را به درستی وارد کرده باشید )بعلت تفاوت برخی کاراکترهای عربی و فارسی، بهتر است زبان کیبورد در حالت انگلیسی باشد(.

توجه: در صورت فراموشی نام کاربری و رمز عبور، اطالعات فقط به ایمیل و شماره موبایل ثبت نامی ارسال می گردد.

# **-8-3 تغيير رمز عبور**

با انتخاب این گزینه، پنجره تغییر رمز عبور کاربر فعلی نرم افزار باز شده و توسط آن می توان رمز عبور ورود به نرم افزار را تغییر داد.

#### **-9-3 تغيير کاربر**

با انتخاب این گزینه، نرم افزار بسته و باز شده و توسط آن می توان با کاربر دیگری وارد نرم افزار شد.

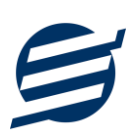

#### **-4 مدیریت**

از طریق این منو میتوانید شارژ واحدها را محاسبه کرده و برای واحدها قبض صادر نمائید.

**-1-4 محاسبه شارژ:** 

در این بخش میتوان لیست شارژهای ثبت شده را مشاهده نمائید. در این نرم افزار محاسبه شارژ فقط بصورت ماهانه می باشد و کاربر با انتخاب سال و ماه مورد نظر می تواند شارژ هر واحد را محاسبه کند.

در محاسبه شارژ، هزینه ها و درآمدهایی که مربوط به ماه انتخابی هستند و تیک "احتساب در محاسبه شارژ واحدها" زده شده باشند، منظور می شوند و پس از محاسبه شارژ در یک ماه، نمی توان در آن ماه هزینه و درآمد ثبت کرد و یا هزینه و درآمدهای موجود در آن ماه را حذف یا ویرایش کرد.

توجه: برای کارکرد بهتر نرم افزار (مخصوصا گزارشات مالی)، تاریخ اعلام را در همان بازه زمانی سال و ماه انتخابی، تنظیم نمائید.

در لیست محاسبه شارژ، با زدن دکمه جدید، فرم ثبت شارژ ظاهر می شود. اگر نیازمند اعمال شارژ ثابت در محاسبه شارژ هستید، می توانید تیک گزینه مربوطه را بزنید. در این فرم محاسبه شارژ ثابت به سه صورت قابل محاسبه می باشد:

- ❖ **شارژ ثابت واحدها:** در این حالت، مبالغ شارژ ثابت وارد شده برای هر واحد، بصورت مجزا اعمال میشود.
	- ❖ **شارژ مبلغ ثابت:** با انتخاب این گزینه و وارد کردن مبلغ، مبلغ ثابتی به تمامی واحدها، اعمال میشود.
- ❖ **شارژ بر اساس متراژ:** با انتخاب این گزینه و وارد کردن مبلغ، شارژ ثابت هر واحد بصورت ضرب متراژ واحد در مبلغ وارد شده، اعمال میشود.

#### **-2-4 صورتحساب شارژ واحدها:**

با استفاده از این بخش می توان با انتخاب سال و ماه مورد نظر شارژ هر یک از واحدها را به تفکیک ساکن و مالک مشاهده کرد و با انتخاب واحدهای مورد نظر، برای ساکن یا مالک (یا هر دو) صورتحساب شارژ چاپ کرد.

برای سهولت در انتخاب واحدها می توانید از لیست کشویی "انتخاب واحدها " استفاده نمائید و یا با نگه داشتن دکمه control یا shift واحدهای مورد نظر برای چاپ را انتخاب نمائید.

برای مطمئن شدن از چاپ درست صورتحساب، می توانید از دکمه پیش نمایش استفاده کرده و تنظیمات صفحه را اصالح نمائید.

**-3-4 اعالنات** 

با استفاده از این بخش می توان لیست اعالن های ثبت شده را مشاهده کرد و با تنظیم فونت عنوان و متن، اعالن مورد نظر را چاپ کرد.

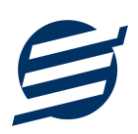

# **-5 امور مالی**

این منو مربوط به مدیریت امورمالی و مدیریت حساب بوده و شامل بخش های زیر می باشد:

#### **-1-5 پرداخت ها:**

توسط این فرم پرداخت های آپارتمان قابل مشاهده است. با زدن دکمه جدید و پر کردن موارد مورد نیاز می توان یک پرداخت در سیستم ثبت کرد. همچنین، پرداخت ها قابل ویرایش و حذف می باشند .

#### **-2-5 دریافت ها:**

توسط این فرم دریافت های آپارتمان قابل مشاهده است. با زدن دکمه جدید و پر کردن موارد مورد نیاز می توان یک دریافت جدید در سیستم ثبت کرد. همچنین تمامی دریافت ها ثبت شده قابل ویرایش و حذف می باشد.

#### **-3-5 هزینه ها:**

با استفاده از این فرم میتوان لیست هزینه ها را مشاهده و مدیریت کرد. هنگام افزودن هزینه جدید در سیستم باید یک نوع هزینه انتخاب گردد (انواع هزینه ها در بخش تعاریف باید اضافه شود).

توجه: اگر نمی خواهید هزینه مورد نظر در محاسبه شارژ اعمال شود، باید تیک "احتساب در محاسبه شارژ" را بردارید.

هزینه های پرداخت شده، با رنگ زمینه سبز نشان داده می شوند. برای ثبت کردن پرداخت هزینه، می توانید از گزینه "پرداخت" استفاده نمائید. فرم پرداخت هزینه، شامل تاریخ پرداخت، نوع پرداخت و نام حساب می باشد که " نوع پرداخت" دارای سه گزینه می باشد:

- ❖ **نقدی پرداخت شد:** مبلغ پرداختی از حساب صندوق کسر می شود.
- ❖ **از طریق حساب :** مبلغ پرداختی از حساب مورد نظر کسر می شود.
- ❖ **از طریق امور مالی:** اگر می خواهید مبلغ پرداختی به نام شخص خاصی ثبت گردد می توانید از این گزینه استفاده نمائید. توجه کنید که در این حالت باید از طریق امور مالی، پرداختی های شخص را ثبت نمائید.

#### **-4-5 درآمدها:**

با استفاده از این فرم میتوان لیست درآمدها را مشاهده و مدیریت کرد. هنگام افزودن درآمد جدید در سیستم باید یک نوع درآمد انتخاب گردد (انواع هزینه ها در بخش تعاریف باید اضافه شود).

توجه: اگر نمی خواهید درآمد مورد نظر در محاسبه شارژ اعمال شود، باید تیک "احتساب در محاسبه شارژ" را بردارید.

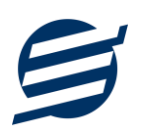

درآمد های دریافت شده، با رنگ زمینه سبز نشان داده می شوند. برای ثبت کردن دریافت درآمد، می توانید از گزینه "دریافت" استفاده نمائید. فرم دریافت درآمد، شامل تاریخ دریافت، نوع دریافت و نام حساب می باشد که "نوع دریافت" دارای سه گزینه می باشد:

- ❖ **نقدی دریافت شد:** مبلغ دریافتی به حساب صندوق اضافه می شود.
- ❖ **از طریق حساب:** مبلغ دریافتی به حساب مورد نظر اضافه می شود.
- ❖ **از طریق امور مالی:** اگر می خواهید مبلغ دریافتی به نام شخص خاصی ثبت گردد می توانید از این گزینه استفاده نمائید. توجه کنید که در این حالت باید از طریق امور مالی، دریافتی های شخص را ثبت نمائید.

**-5-5 اسناد انتقالی:** 

گاهی الزم می شود مبلغ ثابتی از یک حساب یا صندوق به حساب دیگری انتقال یابد با استفاده از این گزینه اسناد انتقالی قابل مشاهده و مدیریت است.

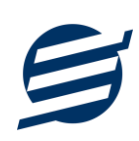

#### **-6 تنظيمات**

#### **-1-6 تنظيمات:**

با استفاده از این فرم می توان نحوه نمایش آیتم ها را تعیین کرد که دارای بخش های زیر می باشد:

- ❖ **پروفایل:** در این بخش می توانید پروفایل آپارتمان )شامل لوگو، نام، شماره تلفن و آدرس( را اصالح نمود و تعیین نمایید که کدام یک در گزارشات نمایش داده شوند.
- ❖ **نمایش:** با استفاده از این بخش می توان نحوه نمایش اعداد پولی و غیرپولی و تاریخ در لیست ها و گزارشات همچنین واحد ارزی (ریال، تومان، دلار و ...) نمایش داده شده را تعیین کرد. تنظیمات نحوه چاپ خطوط حاشیه و رنگ پس زمینه گزارشات، از دیگر امکانات این بخش می باشد.
- ❖ **تم نرم افزار:** این بخش شامل تنظیمات فونت نرم افزار، اندازه نوار ابزار )در لیست ها و صفحه اصلی( و همچنین تنظیمات مربوط به تصاویر پس زمینه می باشد.
- ❖ **کاغذ** *4A* **و** *5A* **و حرارتی:** این بخش شامل تنظیمات اندازه عرض کاغذ، اندازه لوگو و فونت بخشهای مختلف برای چاپ در کاغذهای مختلف می باشد.
	- **-2-6 تنظيمات تکميلی و چاپ:**

توسط این پنجره می توان آیتم های چاپ صورتحساب (بلوک، طبقه، نام واحد، نمایش بدهکاری و ...) را بصورت دلخواه تغییر داد، مواردی تیک آنها برداشته می شود در برگ صورتحساب نخواهد شد.

همچنین تنظیمات چاپ امضاها و توضیحات ثابت در بخش های مختلف نرم افزار (اسناد، صورتحساب و گزارشات) در این پنجره قابل مشاهده است.

## **-3-6 تنظيمات پنل پيامکی:**

شرکت آسان سیستم مبنا در راستای رفع مشکالت کاربران، اقدام به اضافه نمودن امکان ارسال پیامک از طریق نرم افزار نموده است. لطفا قبل از استفاده از این امکان، موارد زیر را مطالعه نمائید:

- ❖ این شرکت فقط امکان ارسال پیامک را برای شما میسر می سازد و هیچگونه ارتباطی با شرکت های ارائه دهنده پنل پیامکی (نه به عنوان نماینده و نه به عنوان ذی نفع) ندارد.
- ❖ تمامی عملیات ثبت نام، خرید پنل، خرید شماره اختصاصی و ... بر عهده خود کاربر بوده و شرکت هیچگونه مسئولیتی در قبال مشکالت پنل پیامکی ندارد و برای رفع مشکالت باید با شرکت ارائهدهنده مذاکره نمائید.
- ❖ با توجه به اینکه هر پنل پیامکی ، روش متفاوتی برای ارسال پیام دارد، نرم افزار فقط می تواند برخی از آنها را حمایت کند. شرکت های حمایت شده توسط نرم افزار را می توانید از منو تنظیمات و گزینه تنظمیات پنل پیامک، مشاهده نمائید.

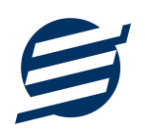

**نحوه ثبت تنظيمات پنل:**

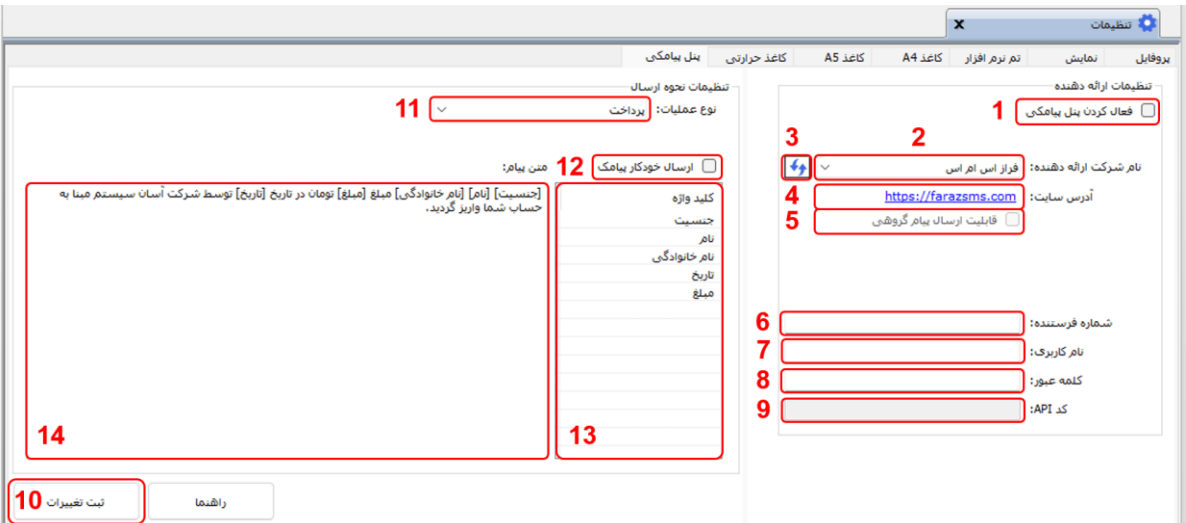

از منو تنظیمات، گزینه تنظیمات پنل پیامک را انتخاب کنید تا فرم تنظیمات پنل پیامکی باز شود. (شکل زیر)

این فرم شامل دو نوع تنظیمات می باشد، الف) تنظیمات ارائه دهنده و ب) تنظیمات نحوه ارسال

#### **الف( تنظيمات ارائه دهنده:**

برای ثبت اطالعات پنل خریداری شده از این تنظیمات استفاده می شود. آیتم های موجود در این تنظیمات به شرح زیر میباشند:

**1( فعالسازی پنل پيامکی:** برای فعالسازی یا غیرفعالسازی استفاده از پنل پیامکی مورد استفاده قرار می گیرد. اگر این آیتم فعال نباشد، کاربر قادر به ارسال پیامک نخواهد بود. **2( نام شرکت:** در این لیست کشوئی نام شرکت های ارائه دهنده پنل پیامکی حمایت شده توسط نرم افزار نمایش داده میشود که می توانید پنل مد نظر خود را انتخاب کنید. **3( بارگزاری مجدد:** اگر لیست شرکت ها نمایش داده نشود و یا بخواهید لیست شرکت ها بروزرسانی شود می توانید از این دکمه استفاده نمائید. **4( آدرس سایت:** آدرس سایت شرکت ارائه دهنده پنل پیامکی را نمایش می دهد که با کلیک روی آن، سایت مربوطه باز میشود.

**5( قابليت ارسال پيام گروهی:** بعضی از پنل ها امکان ارسال پیام ثابت بصورت یکجا را دارند که اگر این آیتم تیک داشته باشد، نشان دهنده آن قابلیت می باشد.

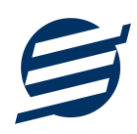

**6( شماره فرستنده:** برای ارسال پیام نیازمند داشتن شماره خط از پنل مورد نظر می باشید که در این آیتم باید آن شماره را وارد نمائید.

**7 تا 9(** پنل ها معموال به دو صورت کار می کنند یا با استفاده از نام کاربری و کلمه عبور و یا با استفاده از کد Api. نرم افزار طوری طراحی شده است که با توجه به پنل انتخابی، فقط موارد مورد نیاز را فعال می کند.

**ب( تنظيمات نحوه ارسال:**

اگر نیازمند ارسال متن خاصی هنگام عملیات مختلف هستید، می توانید از این تنظیمات استفاده کنید. آیتم های موجود در این تنظیمات به شرح زیر میباشند:

**11( نوع عمليات:** در هر نرم افزار برخی از عملیات قابلیت ارسال پیامک را دارند که در این آیتم میتوانید آنها را مشاهده نمائید.

**12( ارسال خودکار پيام:** اگر این آیتم تیک داشته باشد، پس از انجام عملیات مورد نظر، بصورت خودکار پیامک ارسال میگردد.

**13( کليد واژه ها:** هر عملیات شامل چندین متغیر مخصوص به خود می باشد )بطور مثال عملیات پرداخت شامل نام شخص، مبلغ و تاریخ است). در این نرم افزار، این متغیرها را کلید واژه می نامیم. برای اضافه نمودن کلید واژه در متن پیام کافیست پس از تعیین مکان کلید واژه در متن پیام، روی آن دابل کلیک کنید.

**14( متن پيام:** متنی که هنگام انجام عمل باید ارسال شود باید در داخل این آیتم نوشته شود.

**مثال:** فرض کنید یک پرداختی به آقای محمد محمدی در تاریخ 1399/1/1 و به مبلغ یک میلیون داشته ایم و میخواهیم این تراکنش را از طریق پیامک و با متن زیر به وی ارسال نمائیم:

آقای محمد محمدی مبلغ 1000000 تومان در تاریخ 1399/1/1 توسط شرکت آسان سیستم مبنا به حساب شما واریز گردید.

برای ارسال این متن باید متن پیام بصورت زیر باشد:

[جنسیت] [نام] [نام خانوادگی] مبلغ [مبلغ] تومان در تاریخ [تاریخ] توسط شرکت آسان سیستم مبنا به حساب شما واریز گردید.

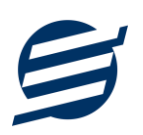

# **-7 گزارشات**

ے<br>اُنٹا گزارش پرداخت ھا  $\mathbf{x}$  $\mathbf{1}$  $\boxed{\text{PDF}}$   $\boxed{\text{L}}$  گزارش  $\boxed{\text{R}}$  تبدیل به اکسل  $\boxed{\text{L}}$  تبدیل به  $\boxed{\text{S}}$ Ar خلال الله عن الله عن الله عن الله عن الله عن الله عن الله عن الله عن الله عن الله عن الله عن الله 冏 گز ارش گیری نام شخص: <mark>|</mark> √ نام حساب: <mark>|</mark> .<br>دوغ گزارش: عادی  $\overline{2}$ <mark>مرتب سازی</mark> از تاریخ:  $\sqrt{\frac{1}{2}|\mathbf{F}(\mathbf{0})|^2+1}$  تا تاریخ:  $\sqrt{\frac{1}{2}|\mathbf{F}(\mathbf{0})|^2+1}$  بازه زمانی: ماه جاری ترتيب: نزولى 3 بر اساس؛ تاریخ √ ردىف ے تاریخ ثبت <mark>ے کدپرد</mark>افت √ تاريخ ب <mark>أنام</mark> شخا <mark>√</mark> دوم پرداخذ ب <mark>نام حساب</mark> الى توقىيجات √ مبلغ (ریال)

برای بدست آوردن خروجی مورد نیاز، می توانید از بخش گزارشات استفاده نمائید.

فرمت کلی گزارشات در شکل باال نشان داده شده است که در زیر هر یک شرح داده می شوند:

1( **نوار ابزار اصلی:** پس از انتخاب فیلترهای مورد نظر، برای تولید گزارش باید دکمه گزارش را کلیک کنید. پس از تولید گزارش، می توانید با زدن دکمه تبدیل به اکسل و یا PDF ، گزارش را با فرمت دلخواه، ذخیره نمایید. همچنین با استفاده از این بخش می توانید نوع کاغذ برای چاپ را انتخاب کرده و پیش نمایشی از گزارش را در کاغذ انتخابی مشاهده نمایید.

برای چاپ بهتر گزارشات، پس از تهیه گزارش، ابتدا به تنظیمات صفحه مراجعه کنید و اندازه صفحه را انتخاب کرده و مقادیر *Footers and Headers* را در حالت *Empty* قرار داده و تیک گزینه *Print* .بزنید را *Background Colors and Images*

- 2( **نوار ابزار فيلتر:** با استفاده از این تولبار می توانید گزارش را برای یک بازه زمانی خاص و یا فرد خاص )یا هر نوع فیلتری که فرم گزارش در اختیار شما می دهد) تهیه نمایید.
- 3( **مرتب سازی:** با استفاده از این بخش می توان ترتیب )صعودی یا نزولی( و فیلدی که می خواهید گزارش بر اساس آن مرتب شود را انتخاب کرد.
	- 4( انتخاب فیلدهایی که می خواهید در گزارش نمایش داده شوند.

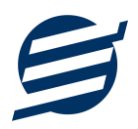

گزارشات به دو گروه گزارشات پایه و اصلی تقسیم می شوند که در زیر هر یک شرح داده می شوند:

# **-1-7 گزارشات پایه:**

با استفاده از فرم های گزارشات پایه می توان اطالعات موجود سیستم را گزارش گیری کرد، به عنوان مثال فرم گزارش اشخاص برای گزارش گیری اطالعات اشخاص ساخته شده است، توسط آن می توان تمامی اطالعات اشخاص را گزارش گیری و چاپ کرد. گزارشات پایه شامل گزارش اشخاص، مانده حساب ها، واحدها، انواع هزینه ها و انواع درآمدها، خالصه وضعیت، سود و زیان و بدهکاران و بستانکاران می باشد.

# **-2-7 گزارشات اصلی:**

با استفاده از فرمهای گزارشات اصلی میتوان اطالعات موجود سیستم در رابطه با امور مالی شامل شارژ واحدها، دریافتها، پرداختها، هزینهها، درآمدها، اسناد انتقالی، دفتر معین اشخاص، دفتر معین حساب ها و امور مالی را گزارش گیری کرد. تمامی این گزارشات بر پایه از تاریخ تا تاریخ پیادهسازی شده است.

### **-8 امکانات**

امکانات کاربردی نرم افزار در این بخش قابل استفاده است:

**-1-8 دفترچه تلفن:**

با استفاده از این فرم میتوان لیست دفترچه تلفن را مشاهده و مدیریت کرد.

## **-2-8 یادآوری ها:**

توسط این فرم میتوان لیست یادآوری ها را مدیریت کرد و یک یادآوری به سیستم اضافه نمود.

## **-3-8 ارسال پيامک:**

با استفاده از این فرم می توانید به اشخاص مورد نظر پیامک ارسال نمائید. نحوه تنظیمات ارسال متن، همانند موارد اشاره شده در تنظیمات نحوه ارسال در بخش 2-4 است.

#### **-4-8 ماشين حساب:**

توسط این گزینه ماشین حساب ویندوز باز می شود.

## **-5-8 سرگرمی:**

با استفاده از این گزینه، بخش سرگرمی باز شده و میتوان سرگرمی مورد نظر را انتخاب کرده و شروع به بازی کنید.

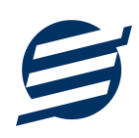

# **-9 پشتيبانی**

امکانات تهیه و بازیابی پشتیبان در این بخش است:

#### **-1-9 تهيه پشتيبان:**

با استفاده از فرم تهیه پشتیبان میتوان با انتخاب مسیر از اطالعات نرم افزار پشتیبان گرفت. بازیابی اطالعات بر پایه فایلهای پشتیبان امکان پذیر است. الزم به ذکر است می توان پشتیبان یک سیستم را در سیستم دیگر استفاده نمود.

#### **-2-9 بازیابی پشتيبان:**

با استفاده از فرم بازیابی پشتیبان میتوان با انتخاب مسیری که فایلهای پشتیبان در آن قرار دارند اطالعات نرمافزار را بر پایه پشتیبان انتخاب شده بازیابی نمود.

#### **-3-9 تنظيمات پشتيبان خودکار:**

با استفاده از این فرم میتوان پشتیبان گیری خودکار را در بازه های زمانی مشخص تنظیم نمود که هنگام خروج از نرم افزار پشتیبان گیری بصورت خودکار انجام پذیرد.

توجه: برای کارکرد بهتر این بخش، بهتر است مسیر انتخابی شامل فولدر با نام فارسی )غیرانگلیسی( نباشد.

#### **-4-9 بهينه سازی پایگاه داده :**

پس از استفاده مکرر از نرم افزار و وارد کردن داده های زیاد، امکان دارد پایگاه داده حجیم شود با استفاده از این ابراز میتوانید پایگاه داده را فشرده تر سازید و اگر دارای خطا باشد، سعی در رفع آن خواهد داشت.

#### **-5-9 پاک کردن اطالعات :**

اگر نیازمند پاک کردن کل یا بخشی از اطالعات نرم افزار هستید، با استفاده از این فرم و انتخاب گزینه مورد نظر (اطلاعات مالی، اطلاعات آموزشگاه و یا کل اطلاعات) می توانید این عمل را انجام دهید.

توجه: لطفا قبل از پاک کردن، از اطالعات پشتیبان تهیه فرمائید.

#### **-6-9 پشتيبان گيری اینترنتی:**

اگر شما دارای سرور بوده و نیازمند ارسال پشتیبان به سرور مورد نظر هستید، میتوانید از این گزینه استفاده نمایید. در این بخش می توانید پشتیبان را به صورت دستی و یا خودکار آپلود کنید. در این نرم افزار امکان ارسال پشتیبان به سرور FTP و سرور SMTP فراهم شده است که در زیر هر یک شرح داده می شوند:

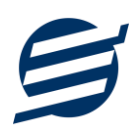

- ❖ *FTP*: باید آدرس سرور *FTP*، نام کاربری و کلمه عبور را ثبت کنید.
- ❖ *SMTP*: نیازمند ثبت آدرس سرور *SMTP*، پورت، فعال بودن *SSL*، نام کاربری، کلمه عبور، ایمیل فرستنده و گیرنده می باشید.

توجه: نام کاربری، ایمیل فرستنده و ایمیل گیرنده می تواند یکسان باشد.

اگر شما نیازمند ارسال پشتیبان از طریق ایمیل هستید ولی دارای سرور SMTP نیستید با استفاده از اکانت جی میل و یاهو میل می توانید پشتیبان را ارسال نمایید. در این حالت به جای کلمه عبور از Password App استفاده می شود که نحوه تولید آن در زیر شرح داده شده است:

- ❖ *Gmail*: -1 ورود به اکانت جی میل در مرورگر -2 باز کردن صفحه مقابل در مرورگر *[com.google.myaccount://https](https://myaccount.google.com/)* -3 فعال کردن *Verification Step2-* از بخش *Security* -4 کلیک کردن روی *Password App* در بخش *Security* -5 نوشتن *EasySoft* در فیلد *Name App* و کلیک روی *Create* -6 کپی کردن حروف نمایش داده شده و استفاده از آن به جای کلمه عبور ❖ *Mail Yahoo*: -1 ورود به اکانت یاهو میل در مرورگر -2 نگه داشتن روی نام و کلیک روی عکس پروفایل
- *Turn on 2-step verification* روی کلیک -3 *Generate and manage app passwords* روی کردن کلیک -4 -5 نوشتن *EasySoft* در فیلد *Name App* و کلیک روی *Password Generate* -6 کپی کردن حروف نمایش داده شده و استفاده از آن به جای کلمه عبور

#### **-7-9 تاریخچه پشتيبان گيری:**

این بخش گزارشی از پشتیبان های تهیه شده توسط نرم افزار (بصورت خودکار یا دستی) را نمایش می دهد. چنانچه دنبال مسیر پشتیبان خاصی هستید این بخش می تواند به شما کمک کند.

## **-8-9 تاریخچه عمليات کاربران:**

این بخش گزارشی از عملیات انجام شده توسط کاربران مختلف را نمایش می دهد.

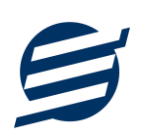

# **-10 تماس با ما**

جهت تماس با شرکت آسان سیستم مبنا و یا ارسال پیشنهادات و انتقادات خود می توانید به یکی از روشهای زیر عمل نمایید:

1- تماس با شماره های موجود در آدرس easysoft.ir/Contact

-2 ارسال پیام از طریق آدرس [Contact/ir.easysoft.product](https://product.easysoft.ir/Contact)

-3 ارسال ایمیل به [ir.easysoft@info](mailto:info@easysoft.ir)

-4 ارسال نظر از طریق آدرس [22=pid?Comment/ir.easysoft.product](https://product.easysoft.ir/Comment?pid=22)